# Modernizing Medicine: How to Navigate the Patient Portal

# UCF+ Health

### How to Get Started

- When we "Enable" your account with your email address you will then receive an email with a link to access your account.
- Click the link to be led to the portal website.

#### Welcome to Your UCF Health Patient Portal $\Sigma$ Inbox x

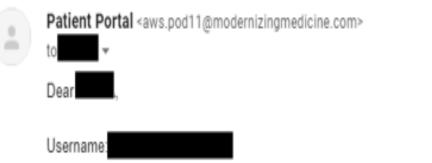

Welcome to the UCF Health Patient Portal. To get started, please confirm your identity by following the directions below. In order to access your account you will be asked to verify your identity and select a password.

1.) Using a Google Chrome or Mozilla Firefox web browser, click the link below.

2.) Verify your identity by confirming your last name and date of birth.

3.) When you have verified your identity successfully, create a new password.

https://ucfhealth.ema.md:443/ema/ForgotPasswordAuth.action?presentToken&username=

#### How to Get Started

- After following the link you will be prompted to change your password:
  - Your Username will be the email address that the link was initially sent to.

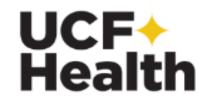

#### Reset Password

Username

Date of Birth | mm/dd/yyyy

Last Name

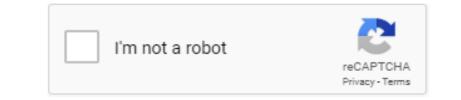

| UCF+Health                                                              | 🐶 My Health                              | Appointments                                | Ressages                         | C Tests and Results                    | 🚺 DANIEL ZZTEST 🗸 |
|-------------------------------------------------------------------------|------------------------------------------|---------------------------------------------|----------------------------------|----------------------------------------|-------------------|
| ZZTEST, DANIE<br>DOB: 01/20/1989<br>Alerts: Unspec<br>Allergies: Unspec | (31)   Phone: (407) 902-9596<br>ified    | Birth Sex: Male MRN: 89696                  | PMS ID: 89696                    |                                        |                   |
| Request Appointment                                                     | Video Visits                             |                                             |                                  |                                        |                   |
| Video Visits                                                            | You cur                                  | rently have no active                       |                                  |                                        |                   |
| Upcoming Appointments                                                   | video vi                                 |                                             |                                  |                                        |                   |
| Past Appointments                                                       | By selecting Join Video Visit, you are a | greeing to a video stream with your provide | r and also agree you have not be | en seen by the provider within 3 days. |                   |
| Results                                                                 |                                          |                                             |                                  |                                        |                   |
|                                                                         | Т                                        | bis will be th                              | a first scr                      | een you will be le                     | dto               |
|                                                                         |                                          |                                             |                                  | een you will be le                     |                   |

|                                                                         | How to Send a Message                                                                                                    |                   |
|-------------------------------------------------------------------------|----------------------------------------------------------------------------------------------------|-------------------|
|                                                                         | At the top of the screen click on "Messages"                                                                                                    |                   |
| UCF+Health                                                              | Wy Health 🗖 Appointments 🔦 Messages 💆 Tests and Results                                                                                                   | O DANIEL ZZTEST - |
| ZZTEST, DANIE<br>DOB: 01/20/1989<br>Alerts: Unspec<br>Allergies: Unspec | 9 (31)   Phone: (407) 902-9596   Birth Sex: Male   MRN: 89696   PMS ID: 89696  <br>cified                                                                 |                   |
| Request Appointment                                                     | Video Visits                                                                                                    |                   |
| Video Visits<br>Upcoming Appointments                                   | You currently have no active video visits                                                                                                    |                   |
| Past Appointments<br>Results                                            | By selecting Join Video Visit, you are agreeing to a video stream with your provider and also agree you have not been seen by the provider within 3 days. |                   |

### How to Send a Message

- You will then be led to your inbox:
  - Once there, click on "Compose Message"

| Compose Message | Inbox             |
|-----------------|-------------------|
| Inbox           | From              |
| Sent            | No records found. |
| Sent CCDA       |                   |
|                 |                   |
|                 |                   |

#### How to Send a Message

- When composing the message be sure to fill in the boxes with the red asterisk next to them.
  - Add attachments if you need to send a picture
  - You will be able to click "Send" once all the necessary information has been input.

| °o*                  | Cc                                          |           |
|----------------------|---------------------------------------------|-----------|
| Choose To recipients | Choose Cc recipier                          | nts       |
| ubject*              |                                             |           |
| 1essage*             |                                             |           |
|                      | Once you                                    |           |
|                      | "To" there                                  |           |
|                      | a drop do                                   |           |
|                      | <sub>™</sub> select 'De                     | rm Staff' |
|                      | Choose To recipients                        |           |
|                      | Derm Staff                                  |           |
|                      | Once you click "Add                         |           |
|                      | you will be able to s<br>from your computer | •         |
| dd Attachments       |                                             | •         |
| Add Attachments      | from your computer                          | •         |

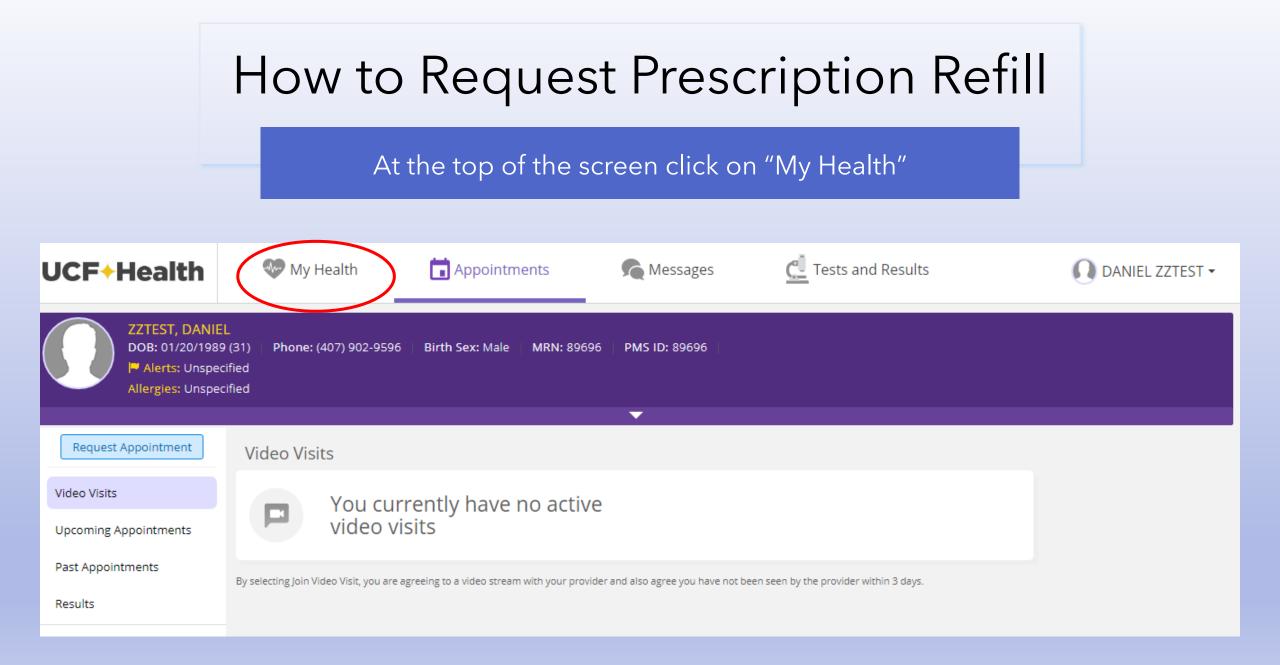

### How to Request Prescription Refill

Once on this screen click "Medications"

| Contact Info           | My Conta      | ct                    |                        |        |        |           |  |  |  |  |  |
|------------------------|---------------|-----------------------|------------------------|--------|--------|-----------|--|--|--|--|--|
| Insurance and Pharmacy | Patient Da    | Patient Data          |                        |        |        |           |  |  |  |  |  |
| Medications            | Patient Infor | Patient Information   |                        |        |        |           |  |  |  |  |  |
| Allergies              | Prefix        | Last Name *<br>ZZTEST | First Name *<br>DANIEL | Middle | Suffix | Nick Name |  |  |  |  |  |
| Past Medical History   | Marital Stat  |                       | Previous Name          |        |        |           |  |  |  |  |  |
| Skin Disease History   |               |                       |                        |        |        |           |  |  |  |  |  |

|                        | How to Request Prescription Refill           |                    |               |          |            |                    |           |            |                            |                          |              |  |
|------------------------|----------------------------------------------|--------------------|---------------|----------|------------|--------------------|-----------|------------|----------------------------|--------------------------|--------------|--|
|                        | _                                            |                    |               | С        | lick o     | on "Ref            | ill Reque | st″        |                            |                          |              |  |
| Medicatio              | ns                                           |                    |               |          |            |                    |           |            |                            | _                        |              |  |
| Mark<br>No Medications | Rx<br>Refill<br>Request                      |                    |               |          |            |                    |           |            |                            |                          |              |  |
| Add New Me             | edication                                    |                    |               |          |            |                    |           |            |                            |                          |              |  |
| Drug Name:             |                                              |                    |               |          |            |                    |           |            |                            |                          |              |  |
| Name                   |                                              |                    | ÷             | Disper   | nsable Dru | ug Name            |           |            | 🗘 Route                    |                          | -            |  |
| No records fo          | ound.                                        |                    |               | No re    | cords fou  | nd.                |           |            |                            |                          |              |  |
|                        |                                              |                    |               |          |            |                    |           |            |                            |                          |              |  |
| Patient Med            | ications - Curi                              | rent Internal Li   | st            |          |            |                    |           |            |                            |                          |              |  |
| betamethas             | one, augmente                                | d 0.05 % Topical   | l (betamethas | one, aug | gmented)   | <b>i</b>           |           |            |                            | [ delete no              | ot allowed ] |  |
| Medication Detai       | ls                                           |                    |               |          |            |                    |           |            |                            |                          |              |  |
| Active<br>Status       | <ul> <li>✓ 0.05</li> <li>Strength</li> </ul> | %<br>Strength Unit | Topical       |          | Dose       | cream<br>Dose Form | Frequency | Indication | 05/01/2020<br>Date Started | mm/dd/yyyy<br>Date Ended |              |  |
|                        | ered during visi                             | -                  | Noute         |          | 2036       | 203e Form          | requency  | multation  | Date Started               | Date Endeu               |              |  |

# How to Request Prescription Refill

Select the Prescription(s) you need and click "Next":

Confirm that the information is correct and hit send:

| Select the pres  | cription(s) to refill.          | •                                   | •                                        | Please review     | and confirm request                              | •                                                | •                                      |
|------------------|---------------------------------|-------------------------------------|------------------------------------------|-------------------|--------------------------------------------------|--------------------------------------------------|----------------------------------------|
| Prescribed by Dr | r. David Weinstein              |                                     |                                          |                   |                                                  |                                                  |                                        |
| • 5              | betamethasone, augmented 1 Tube |                                     | Topical • 0.05% Betamethaso<br>Augmented |                   | betamethasone, augmente<br>Refill Remaining<br>2 | ed 1 Tube<br>Refill Pharmacy<br>No Pharmacy Name | Topical • 0.05% Betametha<br>Augmented |
|                  | Refill Remaining<br>2           | Refill Pharmacy<br>No Pharmacy Name |                                          |                   | -                                                | no manaey name                                   |                                        |
|                  | •                               |                                     |                                          | Note (Optional)   |                                                  |                                                  |                                        |
|                  |                                 |                                     |                                          | Type notes for yo | our physician here, if applicat                  | ble                                              |                                        |
|                  |                                 | Cancel                              | Next                                     |                   |                                                  | Back                                             | Send                                   |

### How to Add/Change Pharmacy

Click on "Insurance and Pharmacy"

| Contact Info                        | My Conta               | act                   |   |                       |  |        |        |           |  |  |
|-------------------------------------|------------------------|-----------------------|---|-----------------------|--|--------|--------|-----------|--|--|
| Insurance and Pharmacy Patient Data |                        |                       |   |                       |  |        |        |           |  |  |
| Patient Information                 |                        |                       |   |                       |  |        |        |           |  |  |
| Allergies                           | Prefix                 | Last Name *<br>ZZTEST | F | irst Name *<br>DANIEL |  | Middle | Suffix | Nick Name |  |  |
| Past Medical History                | Marital Sta<br>Unspeci |                       | P | revious Name          |  |        |        |           |  |  |
| Skin Disease History                |                        |                       |   |                       |  |        |        |           |  |  |

# How to Add/Change Pharmacy

Click on "Add Surescripts Pharmacy"

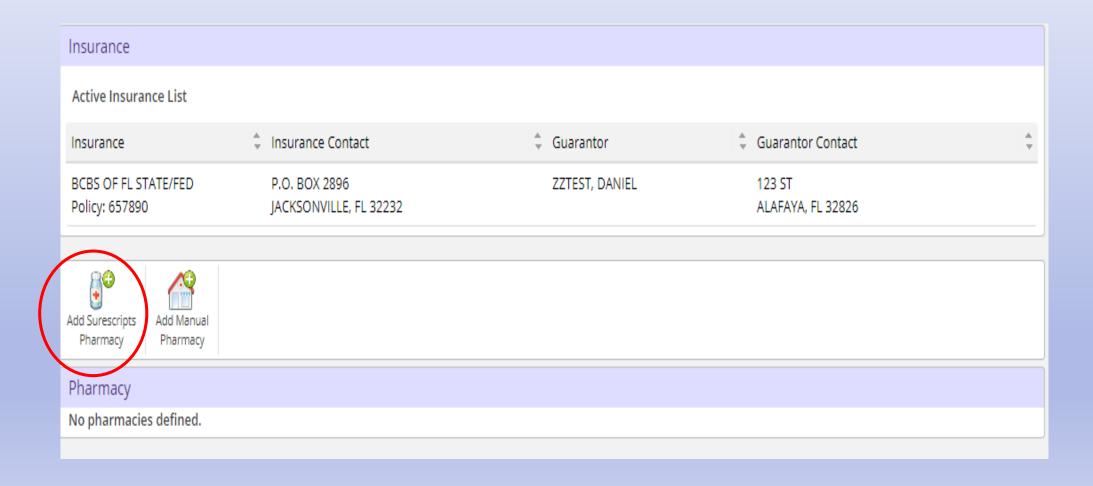

#### How to Add/Change Pharmacy

- Type in "Name" and "Zip Code"
  - You can use the other boxes but these 2 should suffice.
  - If you have a mail order pharmacy be sure to click "Mail"
- Once you see your pharmacy click on the "Store Name"

|   | Pharmacies      |                  |        |       |          |     |                            |      |            |     |       |       |         |   |
|---|-----------------|------------------|--------|-------|----------|-----|----------------------------|------|------------|-----|-------|-------|---------|---|
|   | Filter          |                  |        |       |          |     |                            |      |            |     |       |       |         |   |
|   | Name            | cvs              |        |       | City     |     |                            |      |            |     |       |       |         |   |
|   | Phone           |                  |        |       | State    | 2   | Select One                 |      | ~          |     |       |       |         |   |
|   | Fax             |                  |        |       | Zip C    | ode | 32827                      |      |            | -   |       | •     |         |   |
|   | Refill enabled  | ⊖ <sup>Yes</sup> | ⊖No (  | 🔵 Any | Туре     | ł   | 💿 Retail 🛛 🛛               | Mail | •          |     |       |       |         |   |
|   | EPCS enabled    | ⊖Yes             | ⊖No (  | 🔵 Any |          |     |                            |      |            |     |       |       |         |   |
|   |                 |                  |        |       |          |     | Search                     | CI   | ear filter |     |       |       |         |   |
|   | Store Name      | ÷                | Phone  | *     | Fax      | *   | Address                    | *    | City       | *   | State | ÷     | Zip     | ÷ |
| • | CVS/pharmacy    | #4491            | 407438 | 6898  | 40743868 | 399 | 9306<br>NARCOOSSEE<br>ROAD |      | ORLANDO    | )   | FL    |       | 32827   |   |
|   |                 |                  |        |       |          |     |                            |      | iei kei Pa | age | 1 of  | 1   ► | ⊳ ⊪⊧ 25 | ~ |
|   | Total pharmacie | es: 1            |        |       |          |     |                            |      |            |     |       |       |         |   |

# How to Add/Change Pharmacy

#### Once done you should have this screen

| eRx Pharm                         | nacy Added.           |                                |                |                |                                           |                      |         |        |           |
|-----------------------------------|-----------------------|--------------------------------|----------------|----------------|-------------------------------------------|----------------------|---------|--------|-----------|
| Insurance                         |                       |                                |                |                |                                           |                      |         |        |           |
| Active Insurance                  | e List                |                                |                |                |                                           |                      |         |        |           |
| Insurance                         | ÷                     | Insurance Cont                 | act            | 🗘 Guaranto     | r 🌲                                       | Guarantor            | Contact |        | \$        |
| BCBS OF FL STAT<br>Policy: 657890 | E/FED                 | P.O. BOX 2896<br>JACKSONVILLE, | FL 32232       | ZZTEST, D      | ANIEL                                     | 123 ST<br>ALAFAYA, F | L 32826 |        |           |
|                                   | dd Manual<br>Pharmacy |                                |                |                |                                           |                      |         |        |           |
| eRxAvailable                      | Name                  |                                | Phone          | Fax            | Address                                   |                      | Edit    | Remove | Default   |
| ~                                 | CVS/pharmacy          | / #4491                        | (407) 438-6898 | (407) 438-6899 | 9306 NARCOOSSEE ROAD<br>ORLANDO, FL 32827 | )                    |         | Remove | 🥮 Default |
|                                   |                       |                                |                |                |                                           |                      |         |        |           |